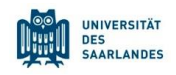

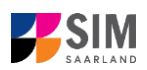

# **StudierendenInformationsManagementsystem Saarland**

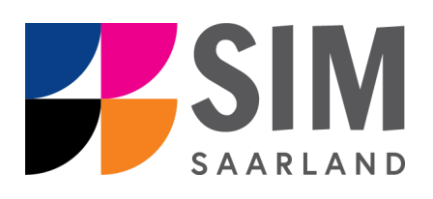

# Informationen zur Einschreibung in einen zulassungsbeschränkten Studiengang Wintersemester 2024/25

# **Das Wichtigste kurz und knapp:**

**Aufruf für Studierende der Universität des Saarlandes** übe[r https://sim.uni-saarland.de/,](https://sim.uni-saarland.de/) **für neue Studienbewerber\*innen** übe[r https://sim.uni-saarland.de/bewerbung](https://sim.uni-saarland.de/bewerbung)

**Modernen Browser verwenden**: Google Chrome, Mozilla Firefox, Microsoft Edge auf Chromium Basis in der aktuellsten Version. Apple Safari und Internet Explorer werden nicht vollständig unterstützt.

SIM-Bewerbungsportal immer über Logoff<sup>(1)</sup> verlassen, danach den Browser schließen.

Bewerbungsantrag: **Navigation** über die einzelnen Abschnitte links im Fenster, **Pflichtfelder** mit rotem Stern markiert (z.B. \*Nachname ), **Hilfetext** über , zwischenspeichern mit <sup>Zwischenspeichern und zurück</sup>

**Weiterer Informationen** über[: www.uni-saarland.de/bewerbung](http://www.uni-saarland.de/bewerbung)

**Technische Rückfragen** zum SIM-Bewerbungsportal an**:** [sim-support@hiz-saarland.de](mailto:sim-support@hiz-saarland.de)

Bitte geben Sie bei Rückfragen mindestens Vorname, Name, Geburtsdatum und ggf. Ihre HIZ-ID bzw. Ihren Benutzernamen für das SIM-Bewerbungsportal (neue Studienbewerber\*innen nach erfolgreicher Registrierung) sowie die Hochschule, an der Sie sich bewerben bzw. einschreiben, an.

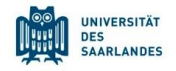

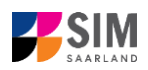

# **Inhaltsverzeichnis**

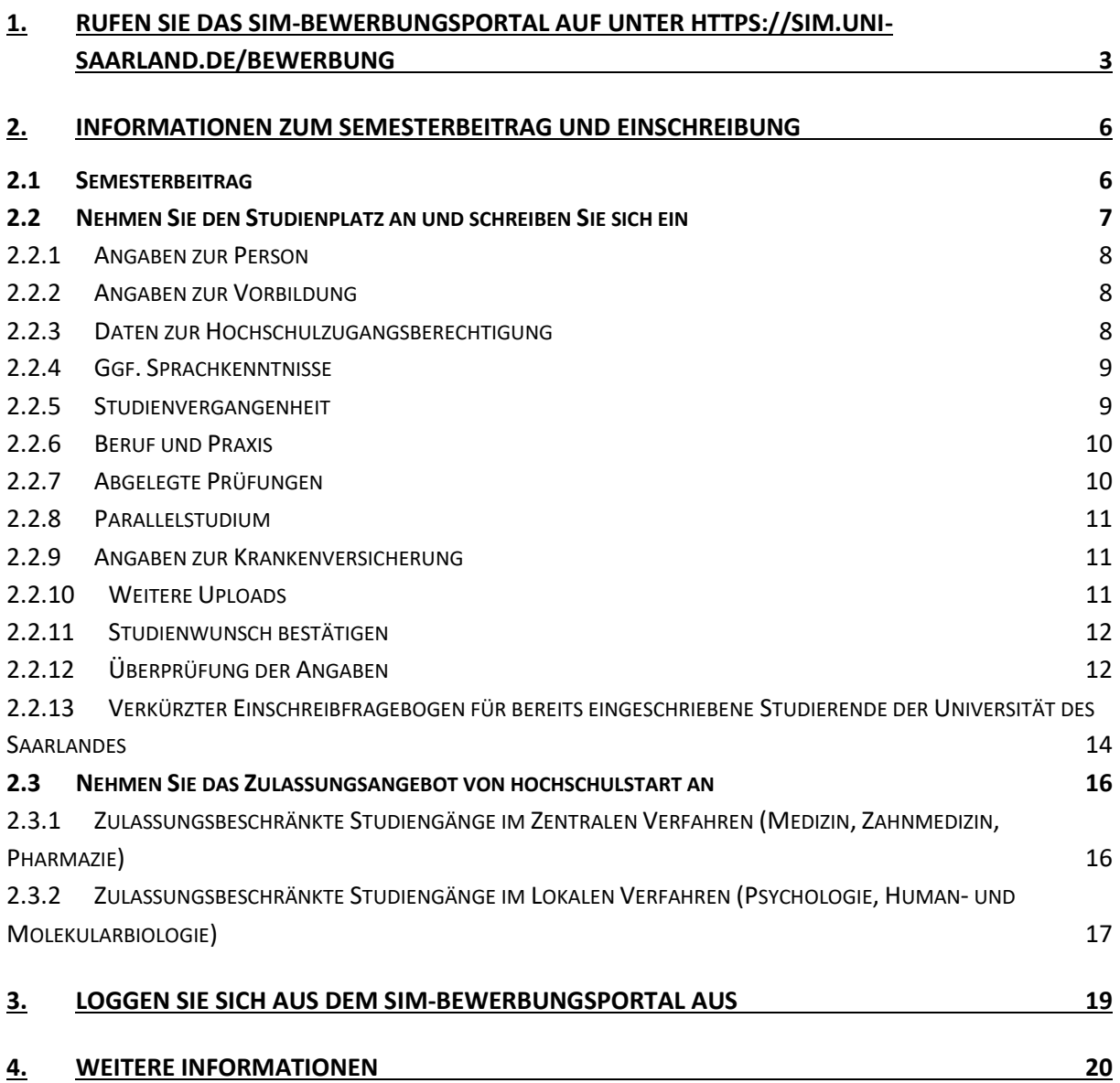

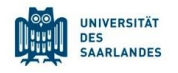

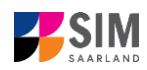

# <span id="page-2-0"></span>**1. Rufen Sie das SIM-Bewerbungsportal auf unter<https://sim.uni-saarland.de/bewerbung>**

**Wichtiger Hinweis:** Bitte verwenden Sie für die SIM-Portale einen modernen Browser (Google Chrome, Mozilla Firefox, Microsoft Edge auf Chromium Basis) in der aktuellsten Version. Bei anderen Browsern (z.B. Apple Safari, Internet Explorer) oder älteren Versionen kann es zu Anzeigeproblemen kommen.

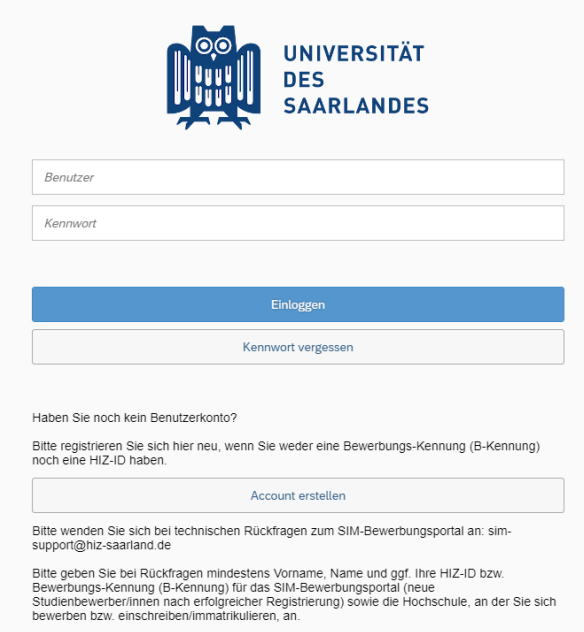

Geben Sie Ihren Benutzernamen (z.B. B000xxxx) und Ihr Bewerbungspasswort ein. Klicken Sie dann auf Einloggen

**Hinweis:** Falls Sie noch nicht in SIM registriert sind, orientieren Sie sich an der *SIM-Nutzerhilfe Registrierung*.

Sollten sie bereits Studierende/r der Universität des Saarlandes sein, können Sie das SIM-Studierendenportal aufrufen: <https://sim.uni-saarland.de/>

Loggen Sie sich mit Ihrer HIZ-ID (Login) ein. Auf Ihrer Startseite klicken Sie auf die Kachel:

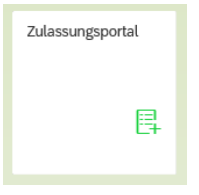

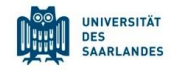

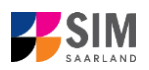

#### Nun befinden Sie sich im SIM-Bewerbungsportal und sehen Ihre Startseite.

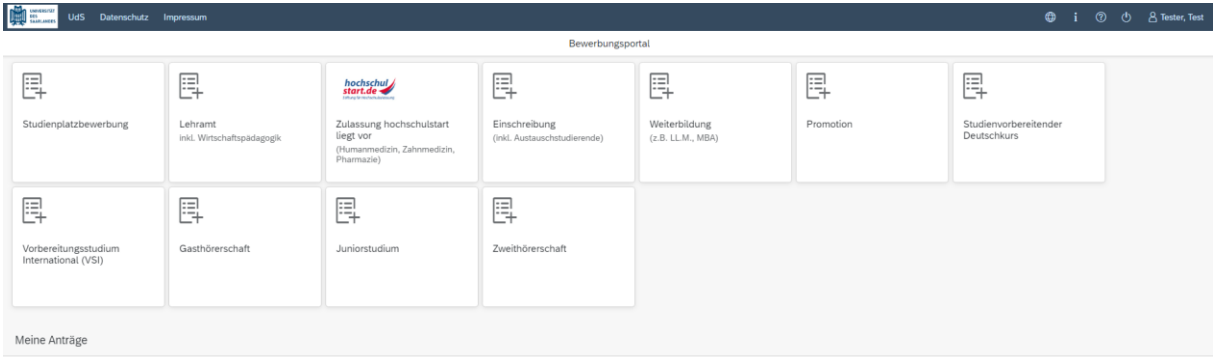

(Hinweis: Die Kachel *hochschulstart.de* ist nur im entsprechenden Einschreibezeitraum auf Ihrer Startseite im SIM-Bewerbungsportal sichtbar)

Bitte gehen Sie nach der Anleitung im entsprechenden Kapitel vor, je nachdem ob:

- − Sie einen **Studienplatz annehmen** möchten: Kapitel **Fehler! Verweisquelle konnte nicht gefunden werden.**,
- − Sie sich für einen zulassungsbeschränkten Studiengang **einschreiben** wollen: Kapitel **Fehler! Verweisquelle konnte nicht gefunden werden.**,
- − Sie Ihre Zulassung von hochschulstart annehmen möchten: Kapitel **Fehler! Verweisquelle konnte nicht gefunden werden.**

#### **Allgemeine Hinweise:**

- − Sollte es systemseitig zu einer längeren Verzögerung kommen, brechen Sie die Einschreibung bitte nicht ab, sondern haben einfach etwas Geduld.
- − Rufen Sie die einzelnen Abschnitte in der Navigationsleiste links im Fenster auf und machen Sie jeweils die erforderlichen Angaben. Die konkrete Ansicht des Einschreibantrags unterscheidet sich von den Screenshots in dieser Nutzerhilfe je nach Studienwunsch.
- − Pflichtfelder sind in dem Einschreibantrag mit einem roten Stern markiert, z.B. \*Nachname
- − Über  $\mathbf{i}$  können Sie ggf. einen hinterlegten Hilfetext aufrufen.
- − Mit Klick auf Zwischenspeichern und zurück können Sie Ihren Einschreibantrag zwischenspeichern und gelangen zurück zur Einstiegsseite. Sie können dann die Bearbeitung nach erneutem Aufruf zu einem späteren Zeitpunkt wieder aufnehmen.
- − Ihren Einschreibantrag können Sie nur absenden, wenn Sie alle Pflichtfelder ausgefüllt und die Pflichtdokumente hochgeladen haben. Klicken Sie dann auf **Antrag einreichen**, um Ihren Einschreibantrag bei der Universität des Saarlandes einzureichen. Bitte reichen Sie keine Papierunterlagen nach. Bitte beachten Sie, dass falsche Angaben zum Ausschluss der Einschreibung aus dem weiteren Verfahren führen können.
- − Wenn die Sprache im Fragebogen geändert wird, werden Sie automatisch auf die Startseite des Bewerbungsportals geleitet. Um Ihre Bewerbung fortzusetzen, klicken Sie bitte auf Ihre Bewerbungskachel. Ihre bisher gemachten Angaben wurden zwischengespeichert.

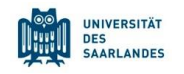

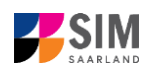

− Falls technische Probleme während Ihrer Bewerbung entstehen, wird auf Ihrer Bewerbungskachel angezeigt, dass ein technischer Fehler besteht, außerdem wird folgende Hinweismeldung eingeblendet:

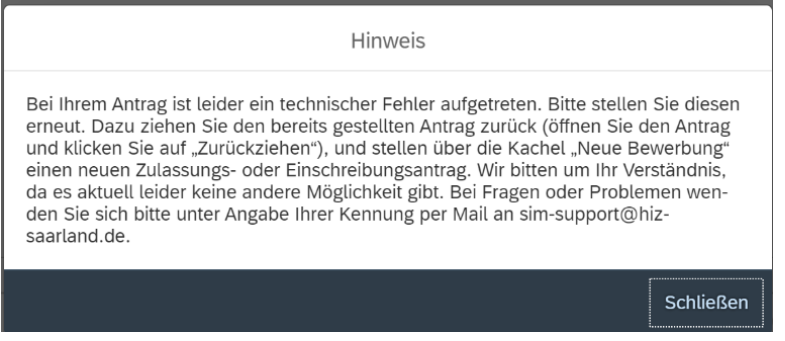

In diesem Fall folgen Sie bitte den Anweisungen aus dem Hinweis. Dazu ziehen Sie den bereits gestellten Antrag zurück und stellen Sie über die Kachel "neue Bewerbung" einen neuen Zulassungs- oder Einschreibantrag.

− Bitte verlassen Sie das SIM-Bewerbungsportal immer über **Logoff**, indem Sie rechts oben im

Fenster auf U klicken.

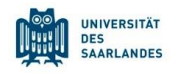

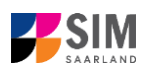

# <span id="page-5-0"></span>**2. Informationen zum Semesterbeitrag und Einschreibung**

**Hinweis:** Falls Sie sich für einen zulassungsfreien Studiengang einschreiben möchten, beachten Sie bitte die *SIM*-*Nutzerhilfe Einschreibung zulassungsfreier Studiengang*.

#### <span id="page-5-1"></span>**2.1 Semesterbeitrag**

**Bitte beachten Sie:** Für eine Einschreibung (bei zulassungsbeschränkten Studiengängen im Fall einer Zulassung) benötigen Sie u.a. den Nachweis über die Zahlung des Semesterbeitrags. Geben Sie im Verwendungszweck bitte unbedingt das *Semester*, zu dem Sie die Einschreibung beantragen*,* die *Bewerbernummer/Matrikelnummer*, den *Vor- und Familienname(n)* und das *Geburtsdatum* an, damit Ihre Zahlung zugeordnet werden kann; z.B. WS 2022/23 70072338 Kurt Cobain 02.08.2001.

Ihre Bewerbernummer finden Sie – sobald Sie einen Antrag gestellt oder zwischengespeichert haben

ඹ

 $\langle$ 

A Tester Test

– im SIM-Bewerbungsportal per Klick auf **Franch auf der Stelle auf der Stelle auf der Stelle auf dem Eine** Frechts oben im Fenster oder bei den Gebühren, wenn Sie das Zulassungsangebot bereits angenommen haben. So gehen Sie vor:

⊕

Klicken Sie auf die Kachel:

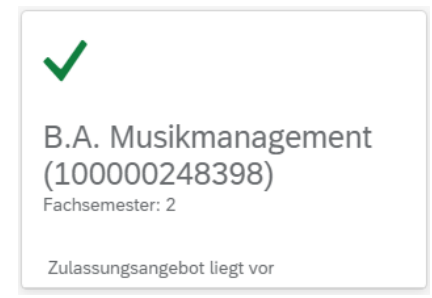

#### Danach öffnet sich folgendes Fenster:

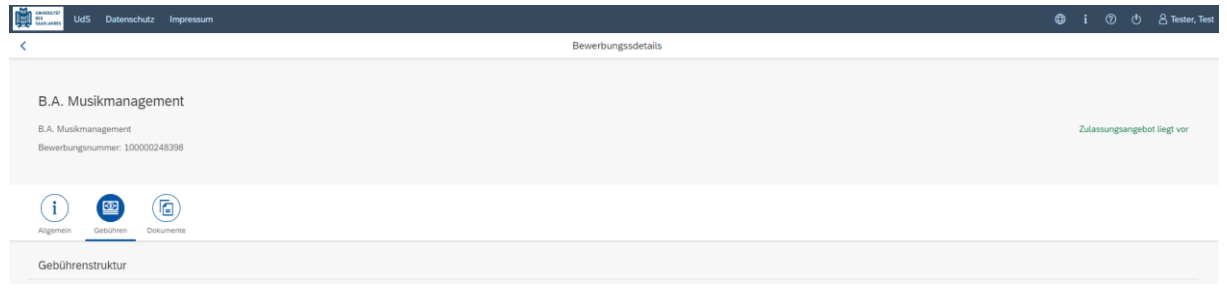

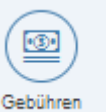

Klicken Sie bitte auf , um sich die Höhe und Zusammensetzung des zu zahlenden Semesterbeitrags anzeigen zu lassen. Zudem können Sie hier auch die Bankverbindungsdaten mit dem entsprechenden Verwendungszweck entnehmen. Bitte verwenden Sie bei der Überweisung unbedingt den angegebenen Verwendungszweck, damit Ihre Zahlung korrekt zugeordnet werden kann. Ihre Bewerbernummer und zukünftige Matrikelnummer können Sie aus dem Verwendungszweck (z.B. 7007238) entnehmen.

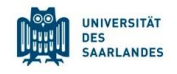

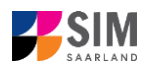

*Informationen über die Bankverbindung und die Höhe der Zahlbetrages finden Sie online unter [https://www.uni-saarland.de/studium/organisation/beitraege.html.](https://www.uni-saarland.de/studium/organisation/beitraege.html)*

#### <span id="page-6-0"></span>**2.2 Nehmen Sie den Studienplatz an und schreiben Sie sich ein**

Nachdem Sie im Falle eines zulassungsbeschränkten Studiengangs eine Zulassung erhalten haben, klicken Sie auf Ihrer Startseite im SIM-Bewerbungsportal auf die entsprechende Kachel:

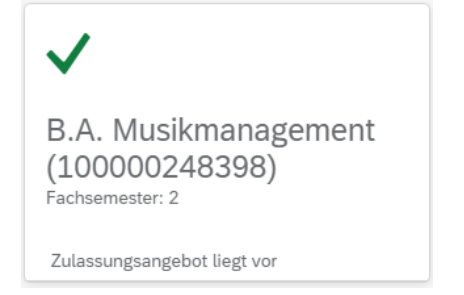

# **Dann öffnet sich folgendes Fenster und Sie klicken bitte auf**

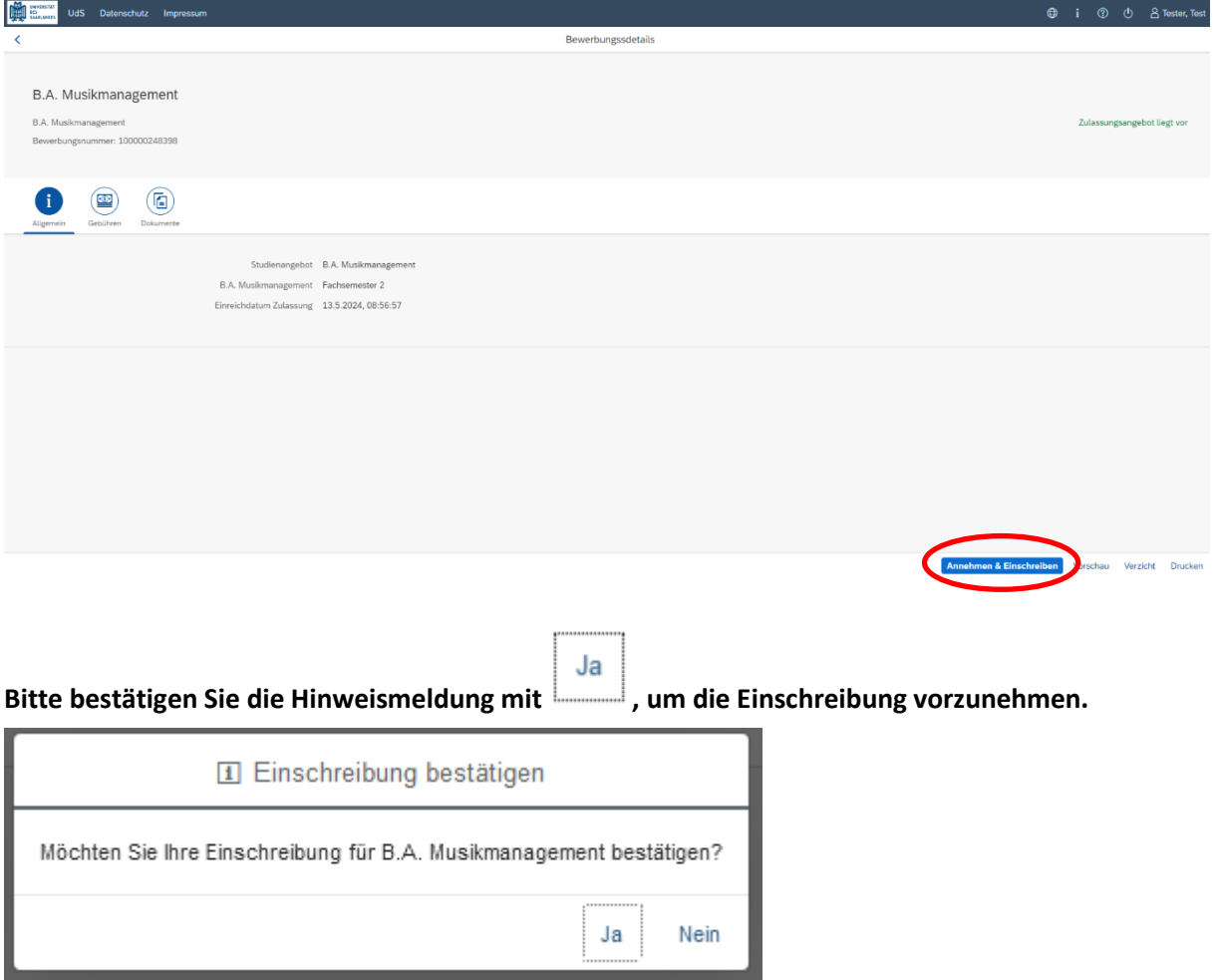

*Es öffnet sich folgende Hinweismeldung.*

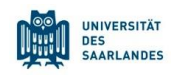

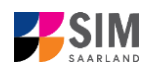

lhre Antrag für<br>100000040102 wurde angenommen.

*Es öffnet sich der Einschreibantrag.*

**Achtung:** Bereits eingeschriebene Studierende der Universität des Saarlandes bekommen einen verkürzten Einschreibfragebogen angezeigt (siehe Kapitel [2.2.13\)](#page-13-0).

# <span id="page-7-0"></span>*2.2.1 Angaben zur Person*

Bitte füllen Sie im Abschnitt Angaben zur Person nichts mehr aus, wenn Sie diese zuvor mit dem Zulassungsantrag bereits hinterlegt haben. Die Daten werden aus dem Fragebogen, der für den Zulassungsantrag relevant ist, übernommen.

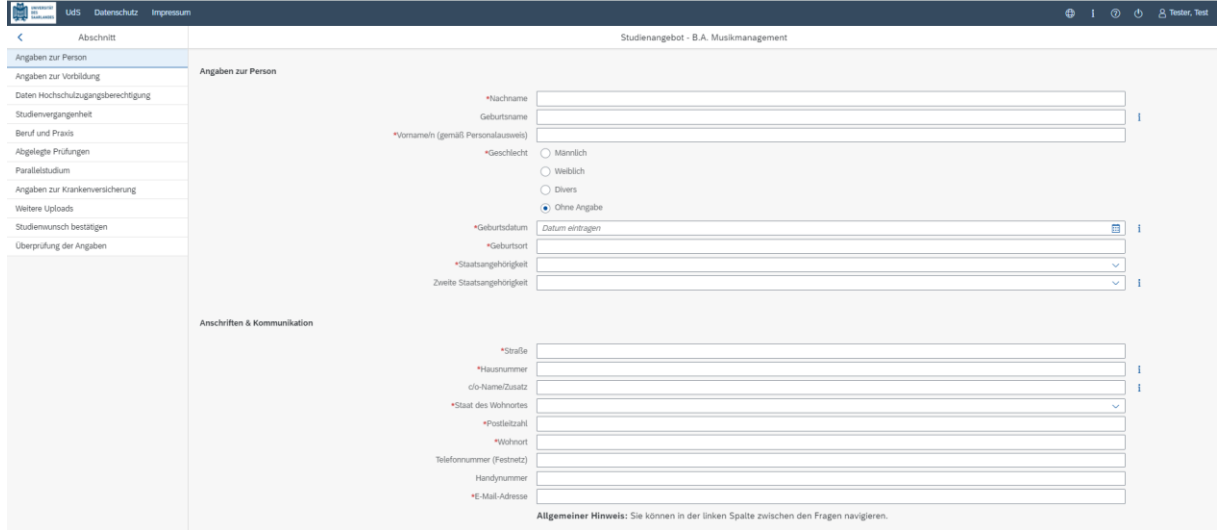

# <span id="page-7-1"></span>*2.2.2 Angaben zur Vorbildung*

Bitte klicken Sie auf Angaben zur Vorbildung und füllen ggf. die notwendigen Felder aus.

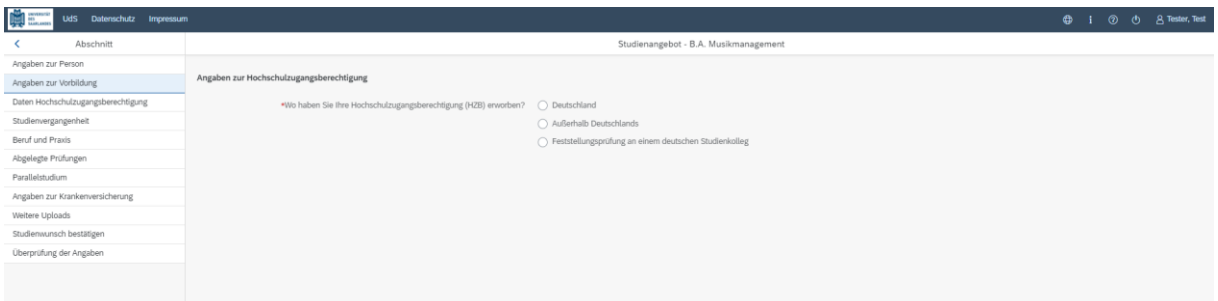

# <span id="page-7-2"></span>*2.2.3 Daten zur Hochschulzugangsberechtigung*

Klicken Sie bitte auf Daten Hochschulzugangsberechtigung und füllen ggf. mindestens die Pflichtfelder aus.

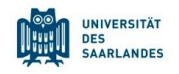

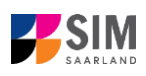

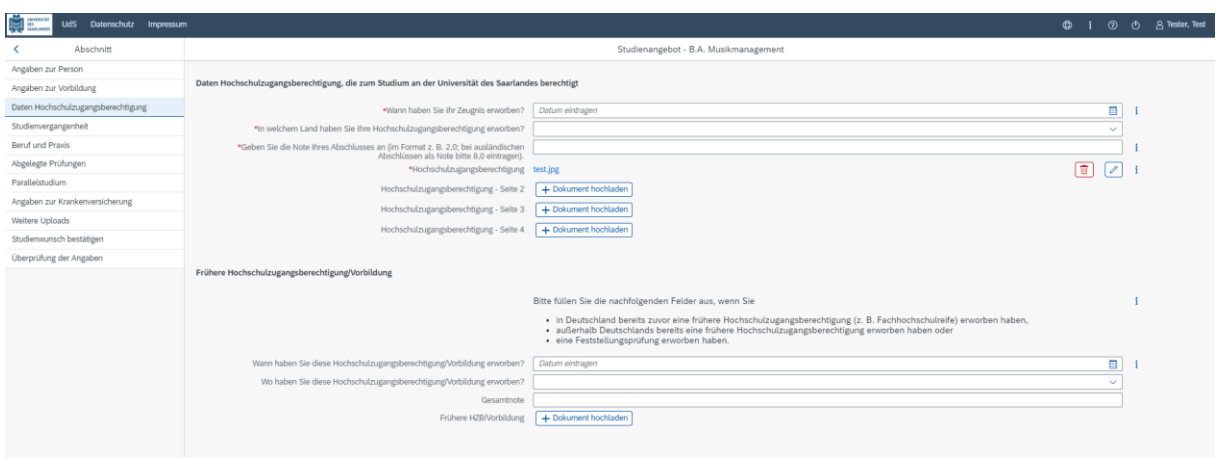

*Hinweis: Bitte beachten Sie, dass Sie die Pflichtdokumente bei einem zulassungsbeschränkten Studiengang hochladen müssen, auch wenn Sie diese im Zulassungsantrag schon einmal hochgeladen haben.*

#### <span id="page-8-0"></span>*2.2.4 Ggf. Sprachkenntnisse*

[**Hinweis:** Dieser Abschnitt erscheint nur in bestimmten Fragebögen.]

Bitte klicken Sie auf <sup>Sprachkenntnisse</sup>. Angaben zu den Sprachkenntnissen sind nur erforderlich, wenn Sie keine entsprechende Vorbildung in Deutschland nachweisen können oder sich für Studiengänge mit anderen Sprachvoraussetzungen (z. B. englische Sprache) bewerben. Füllen Sie dann bitte mindestens die angezeigten Pflichtfelder aus und laden Sie den Nachweis hoch.

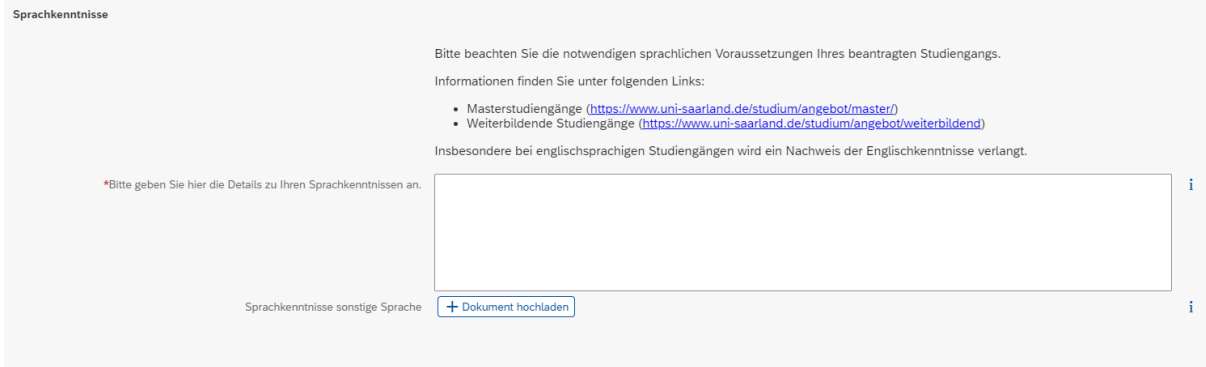

#### <span id="page-8-1"></span>*2.2.5 Studienvergangenheit*

Klicken Sie auf und füllen Sie bitte die Pflichtfelder aus. In Abhängigkeit von Ihrer Auswahl öffnen sich ggf. weitere Fragen zur Beantwortung und Upload-Felder. Daher dauert es ein wenig, bis Ihr Klick auf *Ja* oder *Nein* angezeigt wird, bitte warten Sie dies ab.

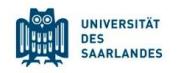

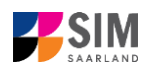

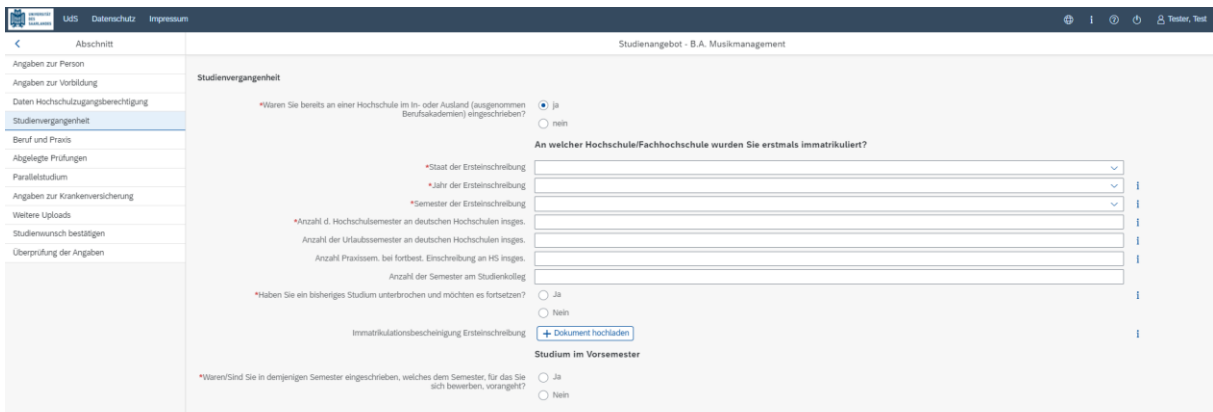

# <span id="page-9-0"></span>*2.2.6 Beruf und Praxis*

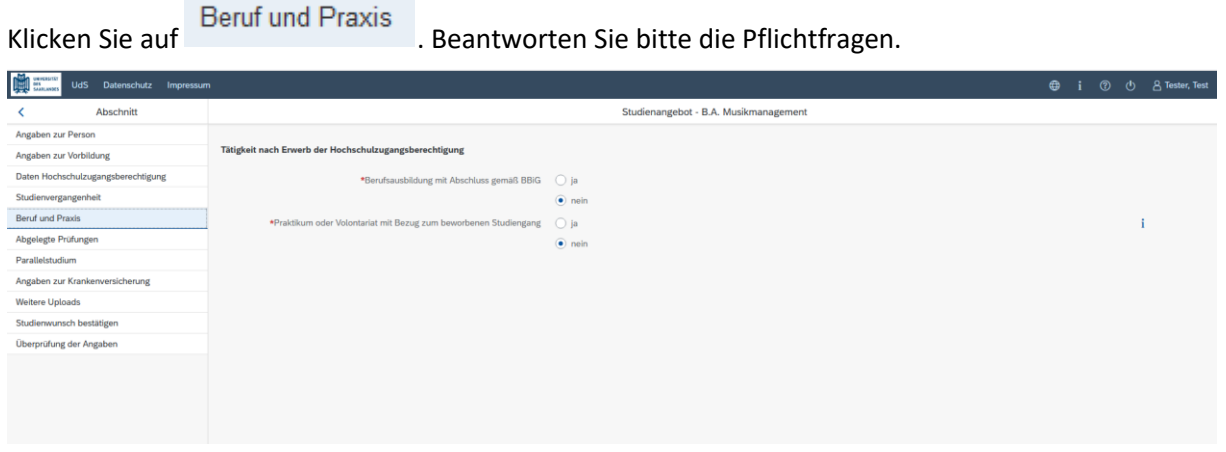

### <span id="page-9-1"></span>*2.2.7 Abgelegte Prüfungen*

Klicken Sie auf . Beantworten Sie bitte die Pflichtfrage. Bei der Antwort *Ja* öffnen sich weitere Fragen zur Beantwortung und laden Sie bitte Ihre Studienabschlussdokumente in dem dafür vorgesehenen Upload-Feld hoch.

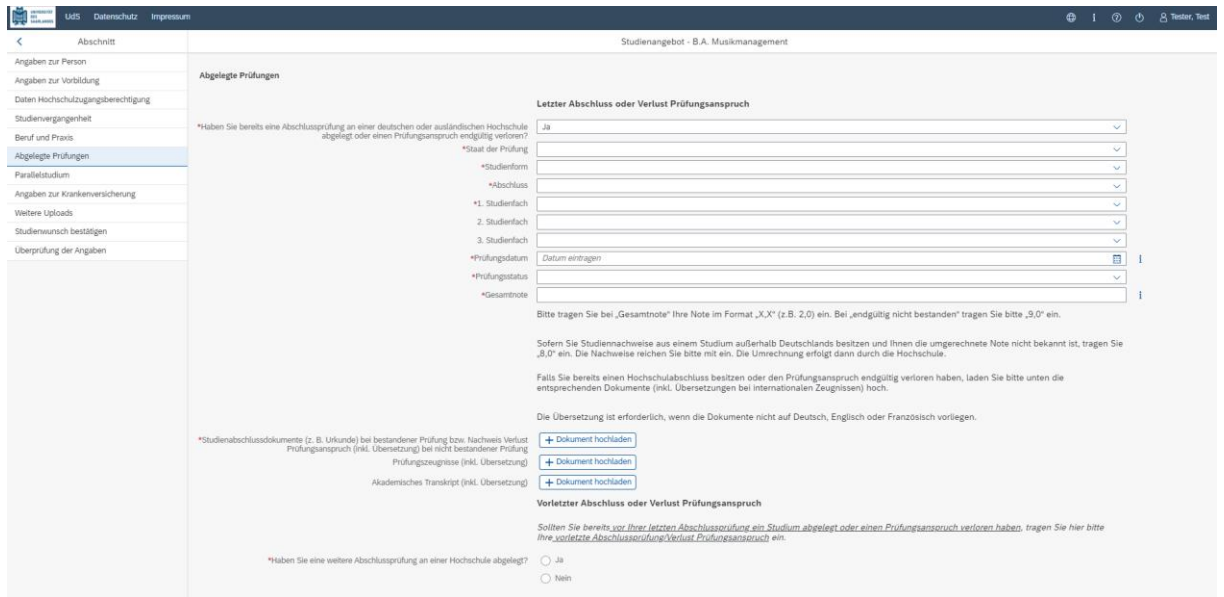

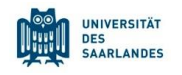

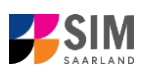

#### <span id="page-10-0"></span>*2.2.8 Parallelstudium*

Klicken Sie bitte auf und beantworten die Pflichtfrage. Wenn Sie diese mit *Ja* beantworten, werden weitere Fragen eingeblendet, die Sie bitte beantworten.

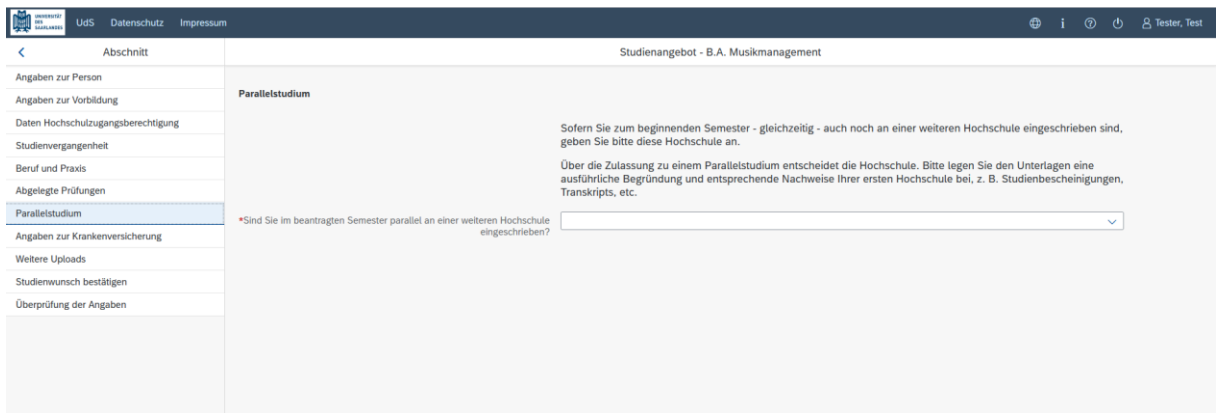

# <span id="page-10-1"></span>*2.2.9 Angaben zur Krankenversicherung*

Angaben zur Krankenversicherung und tragen die Art Ihrer Krankenversiche-<br>
und tragen die Art Ihrer Krankenversicherung ein.

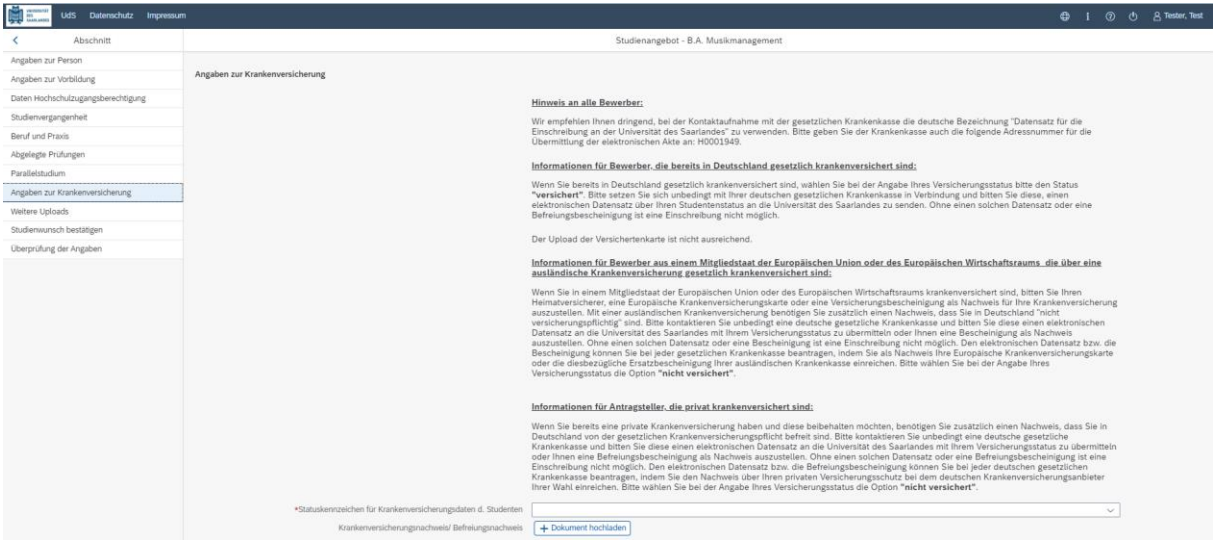

**Hinweis:** Weitere Informationen zur Krankenversicherung erhalten Sie hier: [https://www.uni-saar](https://www.uni-saarland.de/studium/bewerbung/immatrikulation/unterlagen/krankenversicherung)[land.de/studium/bewerbung/immatrikulation/unterlagen/krankenversicherung](https://www.uni-saarland.de/studium/bewerbung/immatrikulation/unterlagen/krankenversicherung)

#### <span id="page-10-2"></span>*2.2.10 Weitere Uploads*

Klicken Sie auf Weitere Uploads . Bitte laden Sie alle Pflichtdokumente hoch, indem Sie in dem je-<br>weiligen Feld auf  $+$  Dokument hochladen klicken. Achten Sie bitte darauf dass die Dokumente klicken. Achten Sie bitte darauf, dass die Dokumente den Feldern korrekt zugeordnet werden.

Pro Dokument kann genau *eine* Datei hochgeladen werden; als Dateiformate sind **jpg** oder **pdf** möglich. Falls Sie mehrere Dokumente (z.B. jpg) zu einer pdf-Datei zusammenfügen müssen, finden Sie entsprechende Anleitungen dazu im Internet (Suche z.B. "mehrere jpgs in pdf zusammenfügen").

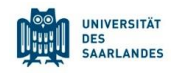

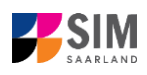

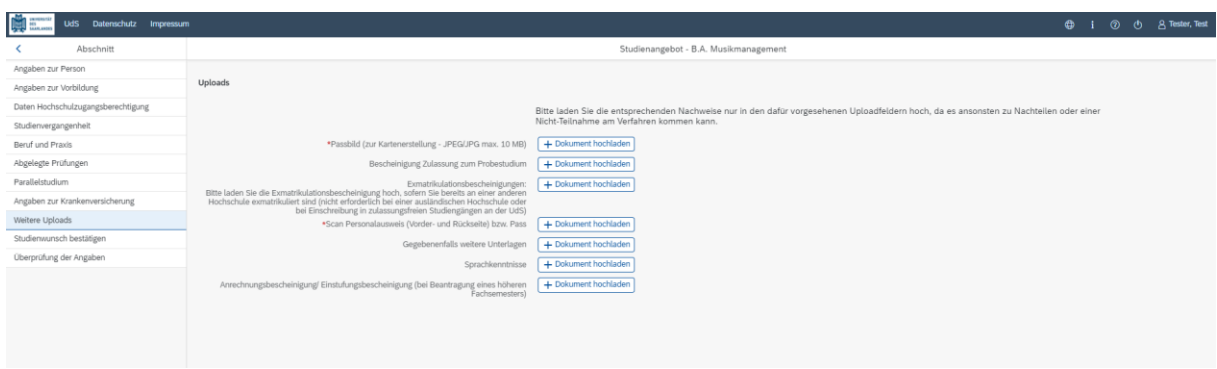

### <span id="page-11-0"></span>*2.2.11 Studienwunsch bestätigen*

Klicken Sie bitte auf . Studienwunsch bestätigen . Wenn es sich um eine Ersteinschreibung in dem von Ihnen gewählten Studiengang handelt (s. Screenshot), sind keine weiteren Angaben erforderlich.

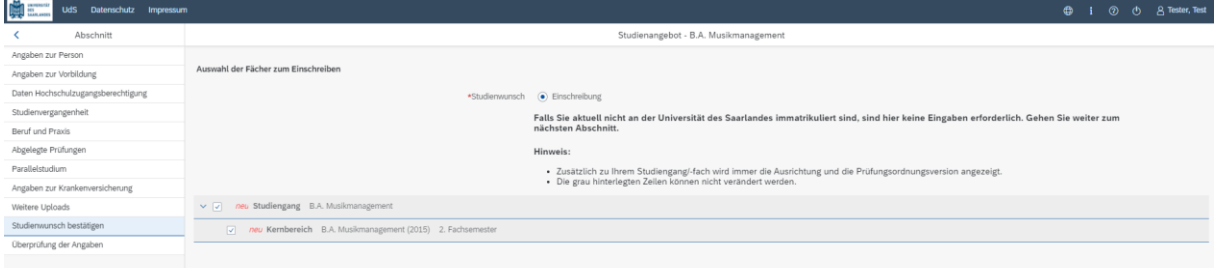

# <span id="page-11-1"></span>*2.2.12 Überprüfung der Angaben*

Klicken Sie auf Duberprüfung der Angaben . In diesem letzten Abschnitt müssen Sie eine eidesstattliche Versicherung abgeben, um den Antrag absenden zu können. Lesen Sie die Punkte aufmerksam durch und kennzeichnen Sie zum Absenden des Antrags Ihr Einverständnis mit einem Klick in das zu-

\*Hiermit erkläre ich mein Einverständnis über ाज die vorstehend aufgeführten Sachverhalte.<br>
gehörige Kästchen

**Hinweis:** Bitte beachten Sie, dass das Kontrollkästchen in der Druckansicht bzw. der Vorschau nicht gefüllt ist. Dies bedeutet nicht, dass das Kästchen in Ihrem Antrag nicht gefüllt war. Der Antrag kann nur abgesendet werden, wenn die eidesstattliche Versicherung abgegeben wurde.

Bitte laden Sie hier den Einzahlungsbeleg über den Semesterbeitrag hoch.

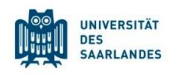

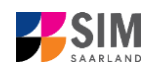

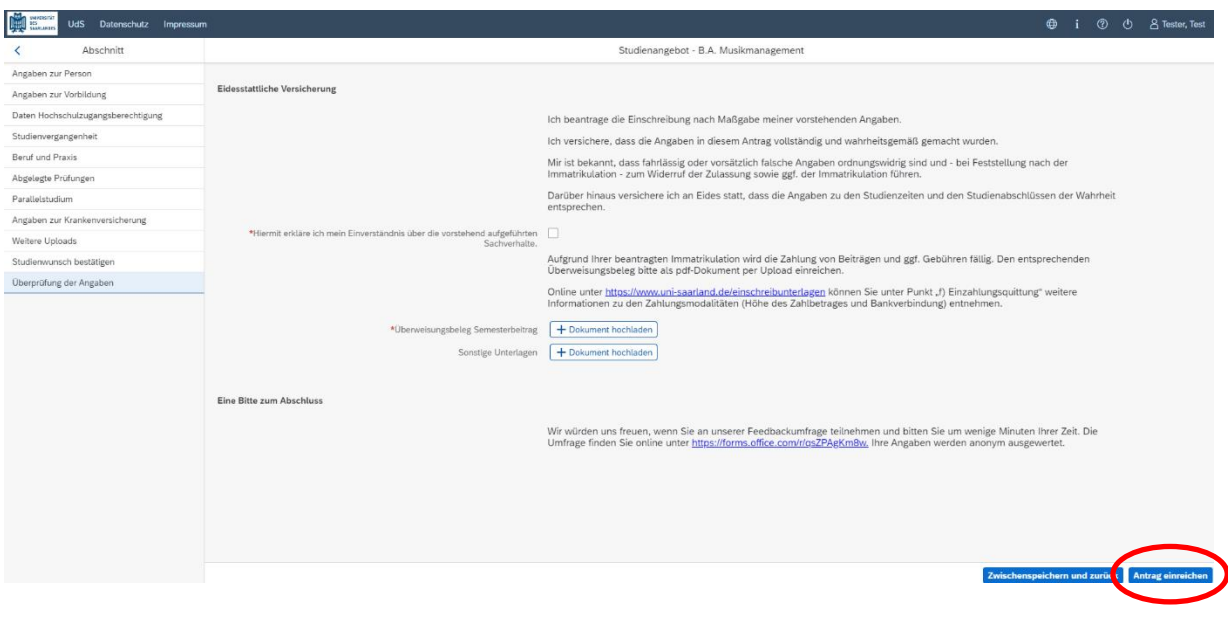

Hinweis: Bitte senden Sie den Antrag abschließend per Klick auf **Antrag einreichen** ab, damit dieser von der Universität des Saarlandes geprüft und Ihre Einschreibung vorgenommen werden kann.

Wenn Sie Ihren Einschreibantrag erfolgreich abgeschickt haben, wird Ihnen kurz eine entsprechende Bestätigung angezeigt.

> Ihr Einschreibungsantrag wurde mit der Bestätigungsnummer 100000248399 eingereicht. Wir werden Sie in Kürze per E-Mail über den Status Ihres Antrags informieren.

Nach eingereichter Bewerbung sehen Sie auf Ihrer Startseite unter "Meine Anträge" die entsprechende Kachel.

Bitte prüfen Sie in der Kachel der Startansicht, ob der Status "Immatrikulation fristgerecht beantragt" korrekt angezeigt wird. Sollte dies nicht der Fall sein, leeren Sie bitte mit STRG+F5 den Browser-Cache.

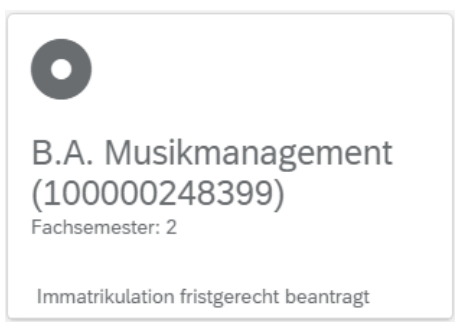

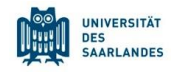

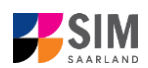

Sollte dies nicht der Fall sein, überprüfen Sie bitte rechtzeitig vor Ablauf der Einschreibfrist, dass Sie Ihren vorgesehenen Einschreibantrag auch wirklich über Antrag einreichen abgesendet und diesen nicht nur zwischengespeichert haben!

# <span id="page-13-0"></span>*2.2.13 Verkürzter Einschreibfragebogen für bereits eingeschriebene Studierende der Universität des Saarlandes*

Bereits eingeschriebene Studierende der Universität des Saarlandes bekommen einen verkürzten Einschreibfragebogen angezeigt. In diesem verkürzten Fragebogen sind die Angaben zu Ihrer Person bereits enthalten. Sollten Sie diese ändern wollen, klicken Sie bitte im Bewerbungsportal auf

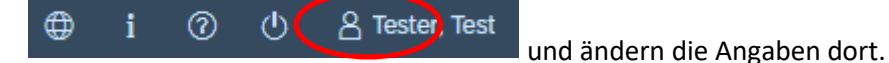

Sie werden in diesem Fall aufgefordert, noch einmal Ihre Hochschulzugangsberechtigung hochzuladen. Sollten sich weitere Angaben bzgl. Ihrer abgelegten Prüfungen (außerhalb der Universität des Saarlandes), Ihrer Sprachkenntnisse, Ihrer Studienvergangenheit oder Ihrer Hochschulzugangsberechtigung geändert haben, laden Sie die Nachweise bitte als Uploads hoch.

Sie werden im Folgenden aufgefordert, den Abschnitt Studienwunsch auszufüllen. **Bitte beachten Sie die Hilfetexte!**

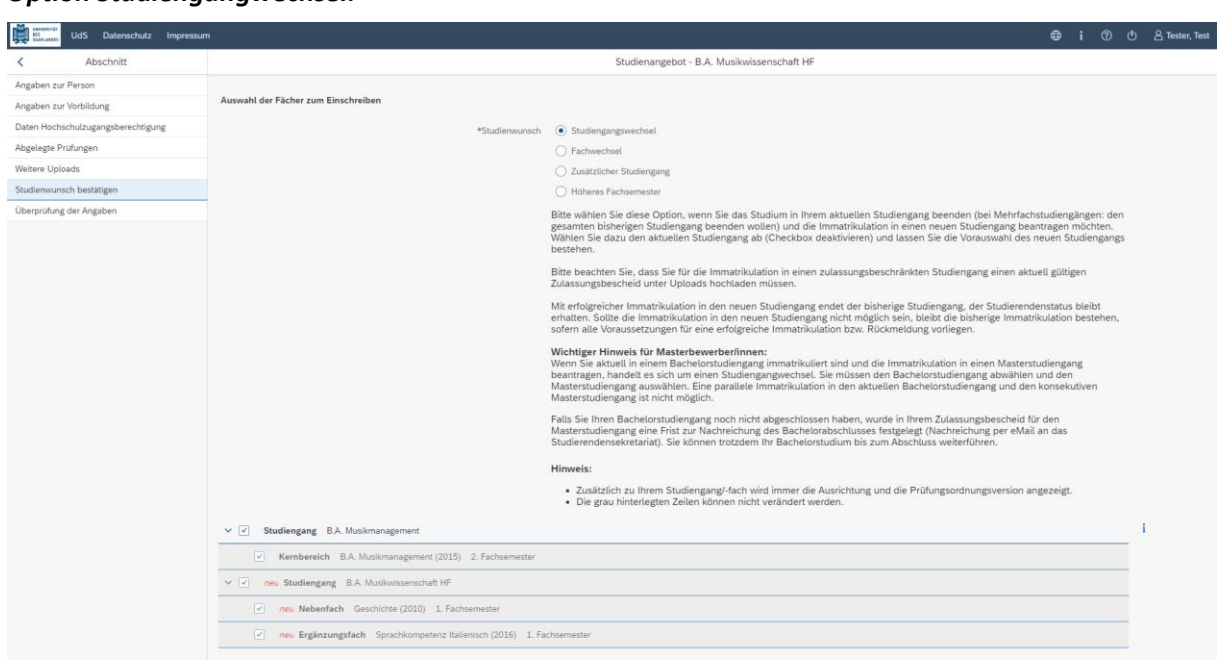

#### *Option Studiengangwechsel:*

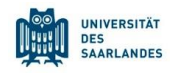

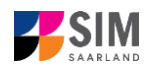

#### *Option Fachwechsel:*

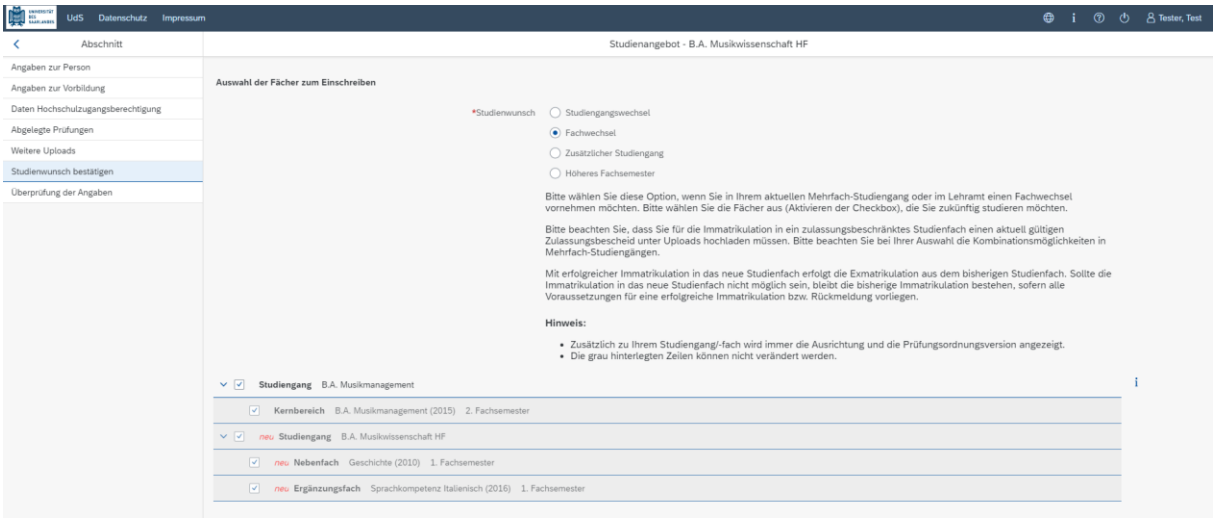

# *Option Zusätzlicher Studiengang:*

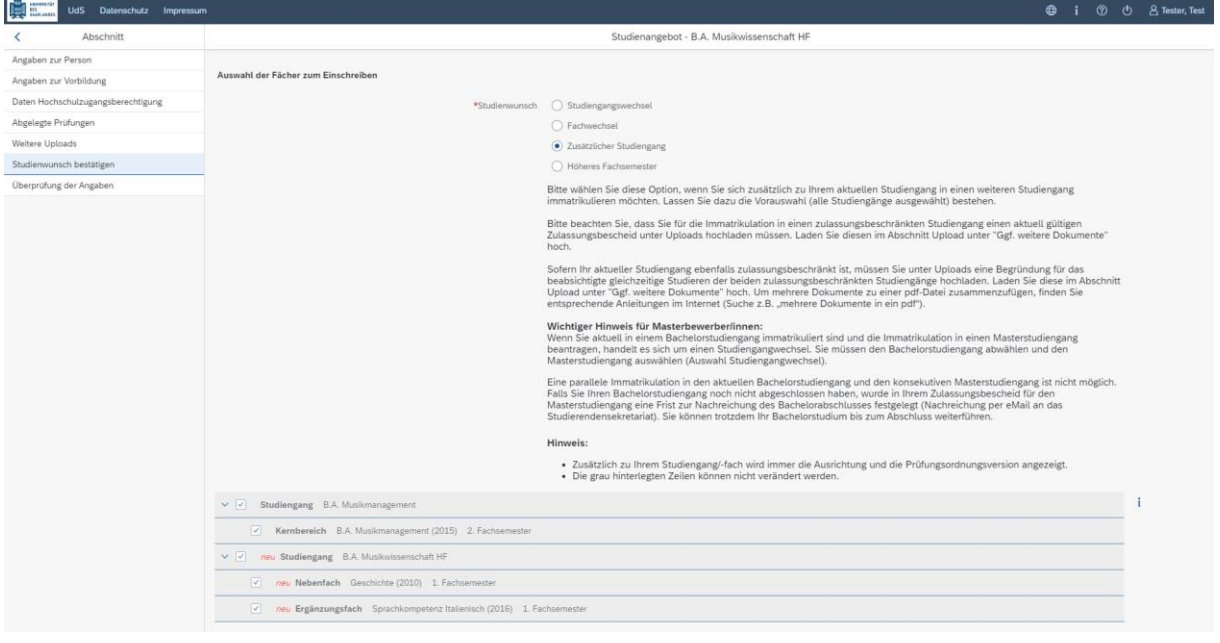

#### *Option Höheres Fachsemester:*

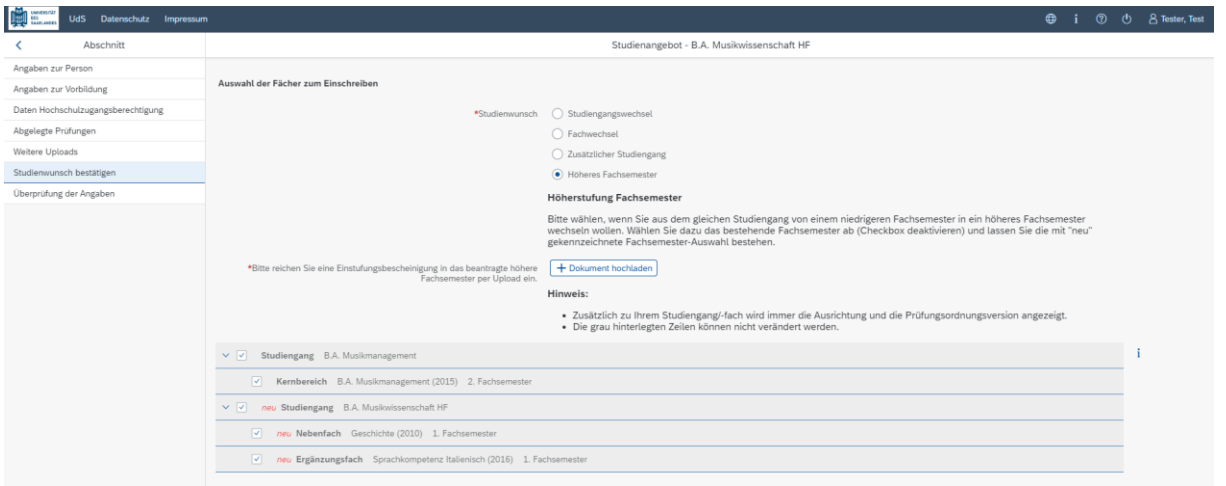

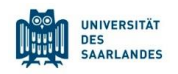

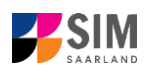

#### <span id="page-15-0"></span>**2.3 Nehmen Sie das Zulassungsangebot von hochschulstart an**

Für die bundesweit zulassungsbeschränkten Studiengänge im Zentralen Verfahren (ZV) "**Medizin"**, "**Pharmazie"** und "**Zahnmedizin"** und im Lokalen Verfahren (LV) **"Psychologie"** und **"Biologie"** erfolgt die Bewerbung über das Dialogorientierte Serviceverfahren (DoSV) der Stiftung für Hochschulzulassung. Informationen zum DoSV erhalten Sie auf der Homepag[e www.hochschulstart.de.](http://www.hochschulstart.de/) Um am Bewerbungsverfahren teilzunehmen, registrieren Sie sich bitte zunächst dort. Für die Registrierung geben Sie Ihre persönlichen Daten ein, danach erhalten Sie eine Bewerber-ID (BID) sowie eine BAN (Bewerberauthentifizierungsnummer).

**Hinweis:** Bitte beachten Sie, dass eine Mehrfachregistrierung dabei nicht zulässig ist. Wenn Sie sich in den Vorjahren bereits für das DoSV registriert haben, so benutzen Sie diese Anmeldedaten. Falls Sie Ihr Passwort oder Ihren Benutzernamen vergessen haben, gibt es im Anmeldefenster eine Möglichkeit, diese erneut anzufordern. Nach der Registrierung erhalten Sie eine Mail mit weiteren Informationen. Anschließend können Sie sich unter "[www.hochschulstart.de](http://www.hochschulstart.de/) anmelden.

# <span id="page-15-1"></span>*2.3.1 Zulassungsbeschränkte Studiengänge im Zentralen Verfahren (Medizin, Zahnmedizin, Pharmazie)*

Nachdem Sie ein Zulassungsangebot von hochschulstart erhalten haben, müssen Sie dieses bei hochschulstart annehmen. Danach erhalten Sie einen Zulassungsbescheid von hochschulstart. Nun müssen Sie Ihre Einschreibung an der Universität des Saarlandes vornehmen. Dazu loggen Sie sich bitte im SIM-Bewerbungsportal ein. Auf Ihrer Startseite klicken Sie bitte auf die Kachel *Zulassung hochschulstart liegt vor*:

(Hinweis: Die Kachel *hochschulstart.de* ist nur im entsprechenden Einschreibezeitraum auf Ihrer Startseite im SIM-Bewerbungsportal sichtbar)

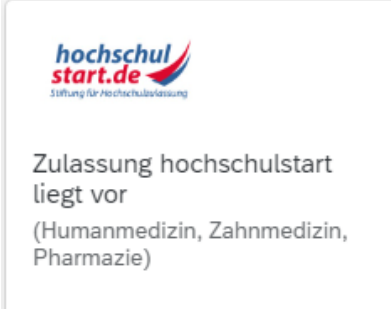

Es öffnet sich folgendes Fenster. Hier geben Sie bitte Ihre BID und BAN von hochschulstart ein:

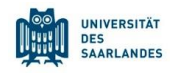

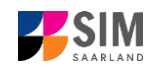

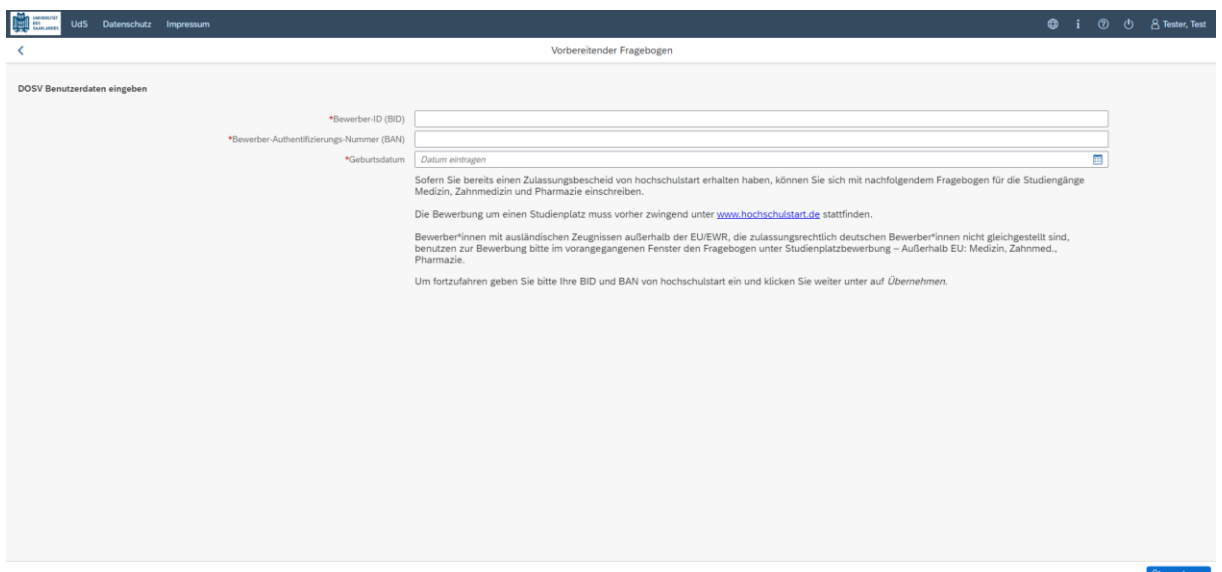

**Hinweis:** Sollte es systemseitig zu einer längeren Verzögerung kommen, brechen Sie die Bewerbung bitte nicht ab, sondern haben einfach etwas Geduld.

Nach Eingabe Ihrer BID und BAN klicken Sie bitte abschließend auf Ubernehmen Dadurch werden Sie zu dem Einschreibfragebogen weitergeleitet. Bitte füllen Sie diesen aus und schicken Sie Ihre Einschreibung am Ende ab.

**Hinweis:** Die reine Annahme des Zulassungsangebotes ist **nicht ausreichend** für die Einschreibung an der Universität des Saarlandes. Die Annahme verfällt nach Ablauf der Einschreibfrist, da nur der fristgerecht eingereichte Einschreibantrag die endgültige Annahme des Studienplatzes erklärt.

Zur Einschreibung folgen Sie bitte den Anweisungen in Kapitel **Fehler! Verweisquelle konnte nicht gefunden werden.**..

# <span id="page-16-0"></span>*2.3.2 Zulassungsbeschränkte Studiengänge im Lokalen Verfahren (Psychologie, Humanund Molekularbiologie)*

Nachdem Sie ein Zulassungsangebot von hochschulstart erhalten haben, müssen Sie dieses an der Universität des Saarlandes im SIM-Bewerbungsportal annehmen. Loggen Sie sich dazu bitte im SIM-Bewerbungsportal ein. Auf Ihrer Startseite klicken Sie bitte auf die Kachel *Studienplatzbewerbung:*

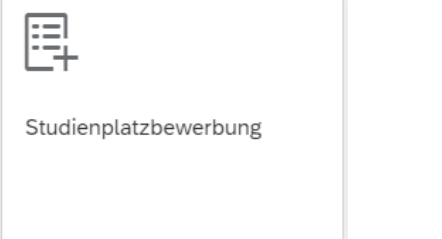

Wählen Sie bei **Bewerbung** die zutreffende Angabe über  $\|\cdot\|$ aus.

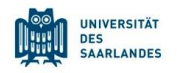

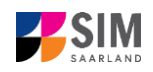

 $\mathbb{C}^0$ 

 $\overline{\mathbf{v}}$ 

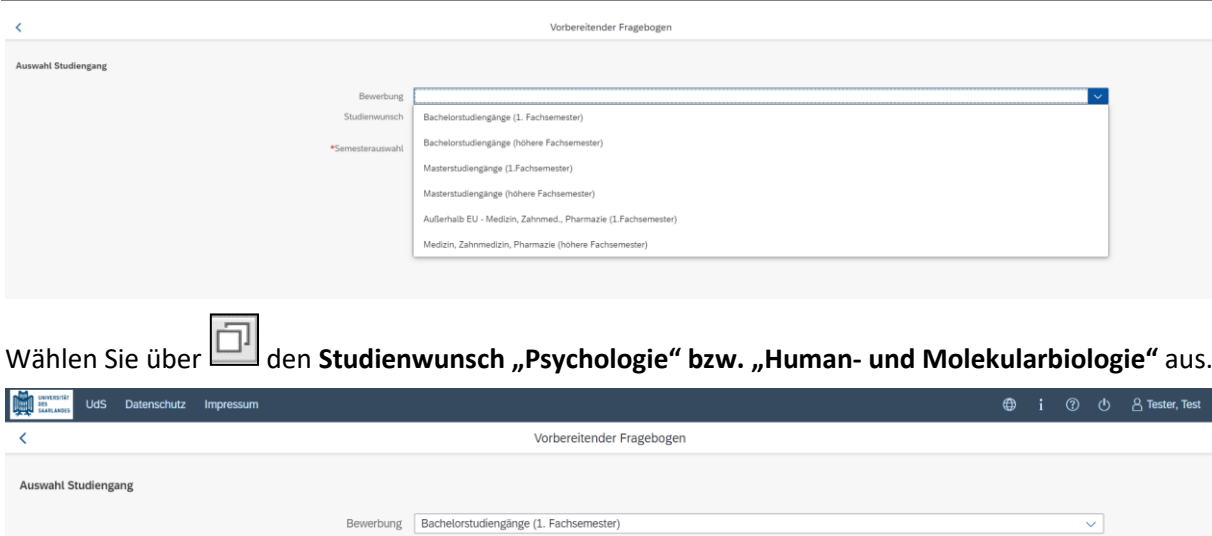

**Hinweis:** Falls Sie Ihren Studienwunsch in der sich öffnenden Auswahlliste nicht finden sollten, überprüfen Sie bitte Ihre vorher gemachte Angabe zur Bewerbung.

Bitte geben Sie bitte Ihre BID und BAN von hochschulstart ein und klicken abschließend auf **Übernehmen** 

Studienwunsch Auswählen

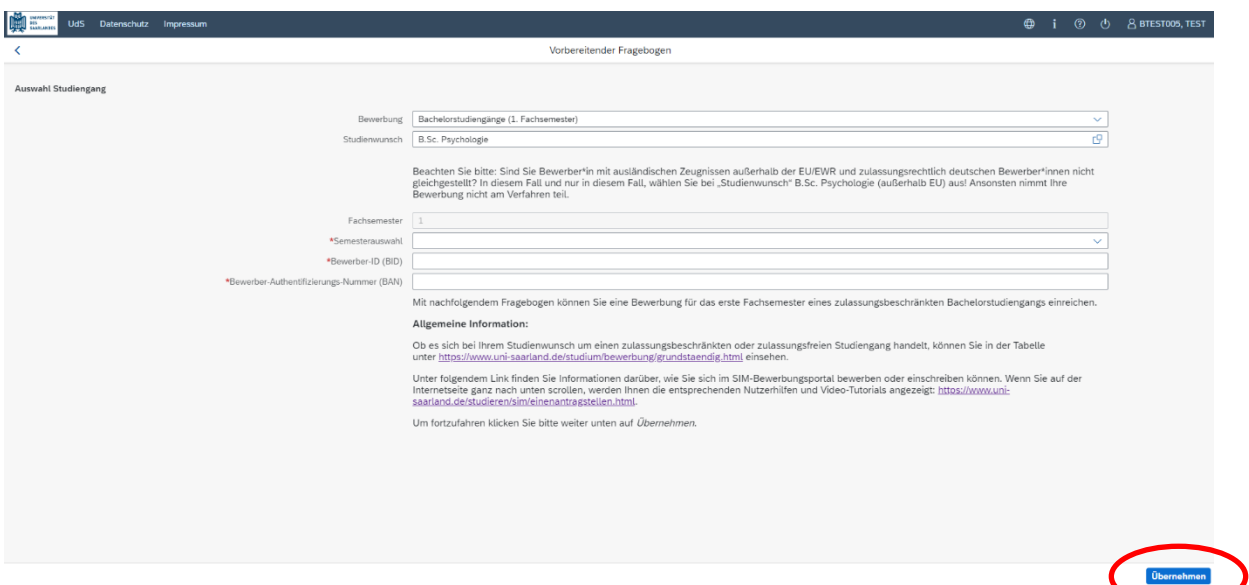

**Hinweis:** Sollte es systemseitig zu einer längeren Verzögerung kommen, brechen Sie die Bewerbung bitte nicht ab, sondern haben einfach etwas Geduld.

Zur Einschreibung folgen Sie bitte den Anweisungen in Kapitel **Fehler! Verweisquelle konnte nicht gefunden werden.**..

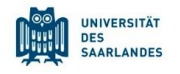

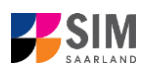

#### <span id="page-18-0"></span>**3. Loggen Sie sich aus dem SIM-Bewerbungsportal aus** Klicken Sie auf folgendes Symbol rechts oben: 8 ⊕ i  $^{\circledR}$  $\mathcal{L}$

#### Bestätigen Sie die Abmeldung.

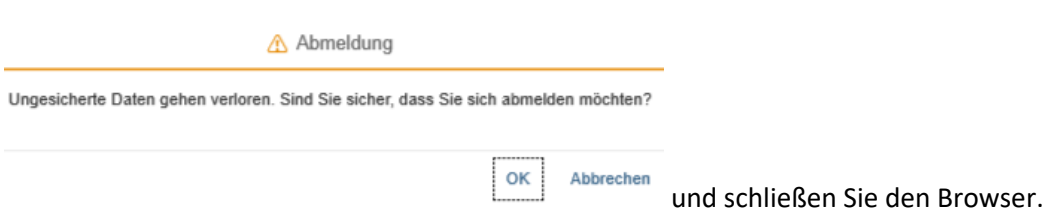

#### **Hinweis:**

Falls Sie sich aus dem SIM-Studierendenportal (nur für bereits Studierende der Universität des Saarlandes) ausloggen möchten, gehen Sie bitte wie folgt vor:

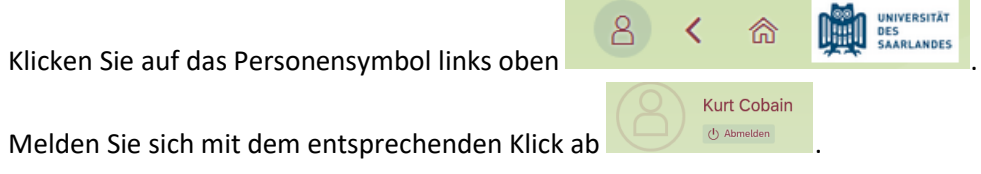

# **Wir freuen uns, Sie als neue Studentin oder neuen Studenten der Universität des Saarlandes begrüßen zu dürfen!**

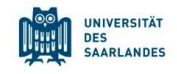

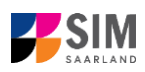

# <span id="page-19-0"></span>**4. Weitere Informationen**

#### **Übersicht Bewerbung und Studienwunsch**

Allgemeine Informationen:

[www.uni-saarland.de/bewerbung](http://www.uni-saarland.de/bewerbung)

Aktuelles Studienangebot:

[Bewerbung für ein grundständiges Studium | Universität des Saarlandes \(uni-saarland.de\)](https://www.uni-saarland.de/studium/bewerbung/grundstaendig.html)

#### **Fächerübersichten in Mehrfach-Studiengängen**

2-Fächer-Bachelor-Studiengänge: <https://www.uni-saarland.de/fileadmin/upload/studium/angebot/kombinationen-ba.pdf>

2-Fächer-Master-Studiengänge: <https://www.uni-saarland.de/fileadmin/upload/studium/angebot/kombinationen-ma.pdf>

Lehramts-Studiengänge:

<https://www.uni-saarland.de/fileadmin/upload/studium/angebot/lehramt.pdf>